# **МІНІСТЕРСТВО ОСВІТИ І НАУКИ УКРАЇНИ**

# **Запорізький національний технічний університет**

# **МЕТОДИЧНІ ВКАЗІВКИ**

до лабораторних робіт з дисципліни

# **"АВТОМАТИЗАЦІЯ ТЕХНОЛОГІЧНИХ КОМПЛЕКСІВ"**

для студенів спеціальності 141 – ЕЛЕКТРОЕНЕРГЕТИКА, ЕЛЕКТРОТЕХНІКА ТА ЕЛЕКТРОМЕХАНІКА освітньої програми «Електромеханічні системи автоматизації та електропривод» денної форми навчання

Частина І

Методичні вказівки для виконання лабораторних робіт з дисципліни «Автоматизація технологічних комплексів» для студентів спеціальності 141 – ЕЛЕКТРОЕНЕРГЕТИКА, ЕЛЕКТРОТЕХНІКА ТА ЕЛЕКТРОМЕХАНІКА освітньої програми «Електромеханічні системи автоматизації та електропривод» денної форми навчання. Частина І. /Укл: В.В. Осадчий, О.С. Назарова - Запоріжжя: ЗНТУ, 2019. – 31 с.

Укладачі:

В.В. Осадчий, к.т.н., доцент О.С. Назарова, к.т.н., доцент

Рецензент: В.І. Бондаренко, к.т.н., доцент

Відповідальний за випуск: П.Г. Засипко, зав. лабораторії

Затверджено на засіданні кафедри Електропривода і автоматизації промислових установок протокол № 05 від 19.12.2018 р.

Затверджено на засіданні НМК ЕТФ протокол №06 від 24.01.2019 р.

## **ЗМІСТ**

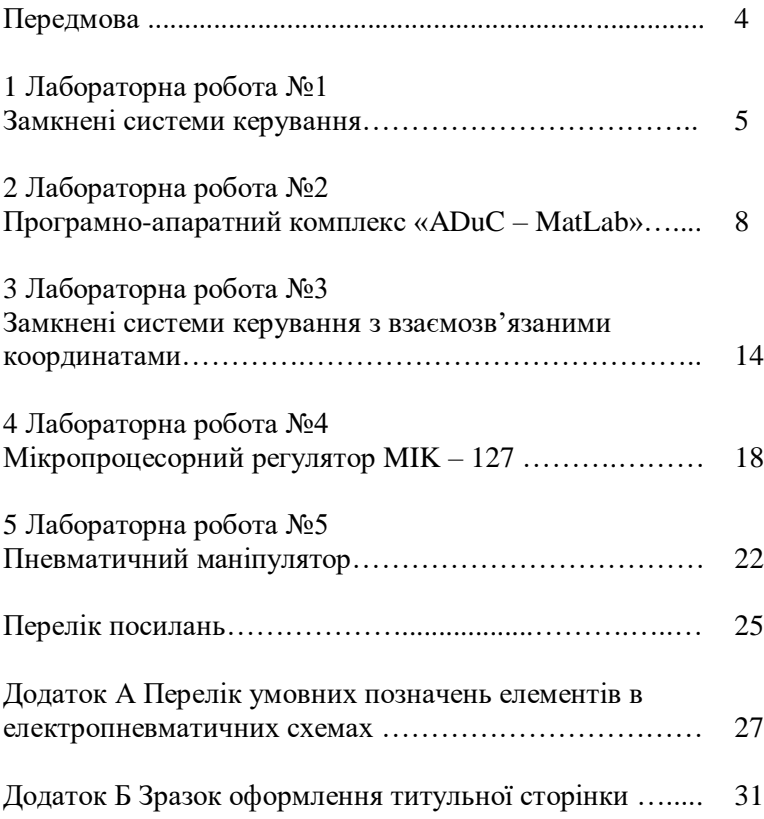

#### **ПЕРЕДМОВА**

Методичні вказівки містять опис п'яти лабораторних робіт з дисципліни АВТОМАТИЗАЦІЯ ТЕХНОЛОГІЧНИХ КОМПЛЕКСІВ у відповідності до навчальних планів ОКР бакалаврів.

Лабораторні роботи сприяють розширенню та закріпленню теоретичних знань з дисципліни при вирішенні конкретних практичних завдань, розвивають навички ведення самостійної творчої роботи та професійні якості.

У додатку подано перелік умовних позначень елементів в електропневматичних схемах, що використовуються в 5 лабораторній роботі.

Для студентів спеціальності 141 – ЕЛЕКТРОЕНЕРГЕТИКА, ЕЛЕКТРОТЕХНІКА ТА ЕЛЕКТРОМЕХАНІКА денної форми навчання.

#### **1 ЛАБОРАТОРНА РОБОТА №1**

#### **Замкнені системи керування**

**Мета:** ознайомитись із стендом замкненої системи регулювання рівня рідини, вивчити основні елементи стенду та їх призначення.

#### **Короткі теоретичні відомості**

Стенд складається з трьох основних блоків (рисунок 1.1): регулятору, об'єкту керування та давача. Керування процесом відбувається за допомогою мікропроцесорного регулятора МІК-127, який має зворотній зв'язок від давача. Об'єкт керування являє собою вертикально розташовану трубку з поділками від 0 до 100, а також бак з рідиною, яка транспортується за допомогою насосу. У трубці встановлено давач, що посилає інформацію на регулятор про кількість рідини. Швидкість заповнення трубки залежить від двох параметрів: ступеню відкриття запорної арматури, яка відповідає за витікання рідини з трубки до баку, та сигналу, що подається від давача на МІК-127, а від останнього на насос. Якщо треба підтримувати певний рівень рідини у трубці, давач подає сигнал на регулятор, який вмикає насос на певний час з певною потужністю. Якщо запорна арматура між баком та трубкою закрита, регулятор вимикає насос при досягненні заданого рівня та очікує на наступне завдання.

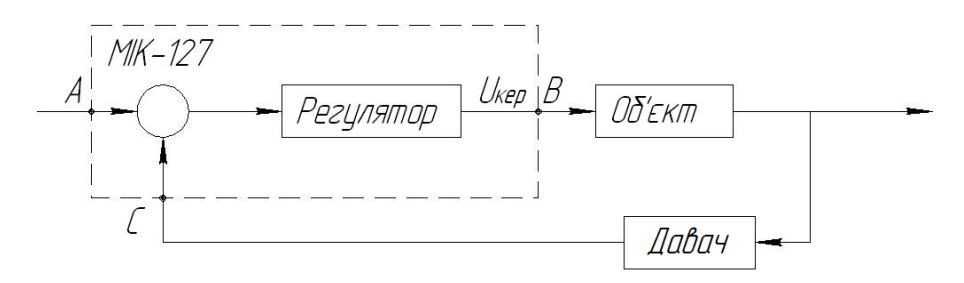

Рисунок 1.1 – Структурна схема стенду регулювання рівня рідини

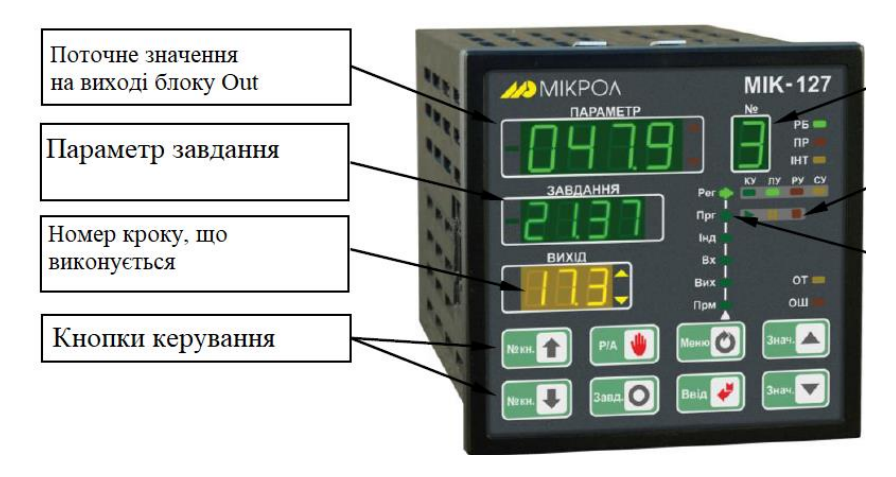

Рисунок 1.2 – Панель МІК-127

На рисунку 1.2 представлено панель МІК-127. Поточне значення кількості рідини у трубці показано на панелі у полі «Параметр». Значення завдання, яке встановлюється користувачем, вказано у полі «Завдання». Рівень сигналу, що подається на насос вказано у полі «Вихід». Кнопки керування у даній роботі не використовуються.

## **Виконання лабораторної роботи**

Перед початком виконання лабораторної роботи необхідно ознайомитись з теоретичними відомостями та елементами стенду. При виконанні лабораторної роботи необхідно придержуватись правил техніки безпеки. Після отримання завдання від викладача, необхідно увімкнути стенд, попередньо під'єднавши його до мережі. За допомогою потенціометру, що знаходиться поряд з панеллю регулятора МІК-127, встановити значення завдання. Регулятор МІК-127 автоматично має виконати програму, результатом якої повинні бути однакові значення на полях «Параметр» та «Завдання». Вихідна величина при відпрацюванні програми буде постійно змінюватись. Перевірку роботи стенду виконують шляхом порівняння результату, який показано на регуляторі (значення «Параметр») та поділки на трубці з рідиною. Якщо значення співпадають, програма працює

коректно. Певні неспівпадіння результатів можливі через неточність показника давача, що пов'язано з його фізичними властивостями.

#### **Завдання.**

Навчитися змінювати вхідні параметри замкненої системи регулювання рівня рідини. Дати оцінку, як змінюється робота системи при різних вхідних та вихідних параметрах.

#### **Зміст звіту з лабораторної роботи.**

Звіт з лабораторної роботи повинен містити титульний лист, тему, мету лабораторної роботи, структурну схему стенду, знімок стенду з підписами елементів та висновки.

#### **Контрольні запитання.**

- 1. Принцип роботи стенду.
- 2. Що є об'єктом керування?
- 3. Яким чином виконується регулювання вхідних параметрів?
- 4. Яким чином виконується регулювання вихідних параметрів?
- 5. Що впливає на неточність результату?

6. Завдяки чому регулятор МІК-127 виконує керування насосом для підтримання заданого рівня рідини?

7. На якому принципі засновано роботу давача?

#### **2 ЛАБОРАТОРНА РОБОТА №2**

#### **Програмно-апаратний комплекс «ADuC – MatLab»**

**Мета:** ознайомитись із програмно-апаратним комплексом «ADuC – MatLab», здобути навички регулювання вихідних координат за допомогою пульта керування.

#### **Короткі теоретичні відомості.**

Програмно-апаратний комплекс – це набір технічних та програмних засобів, працюючих спільно для виконання однієї чи декількох подібних задач.

В даній лабораторній роботі використовується програмноапаратний комплекс, який складається із пульта, який реалізовано на базі контролера ADuC841 (спрощена принципова схема показана на рисунку 2.1) та спеціально розробленого блока MatLab, що дозволяє з'єднати зовнішній пристрій із середовищем Simulink MatLab (рисунок 2.2).

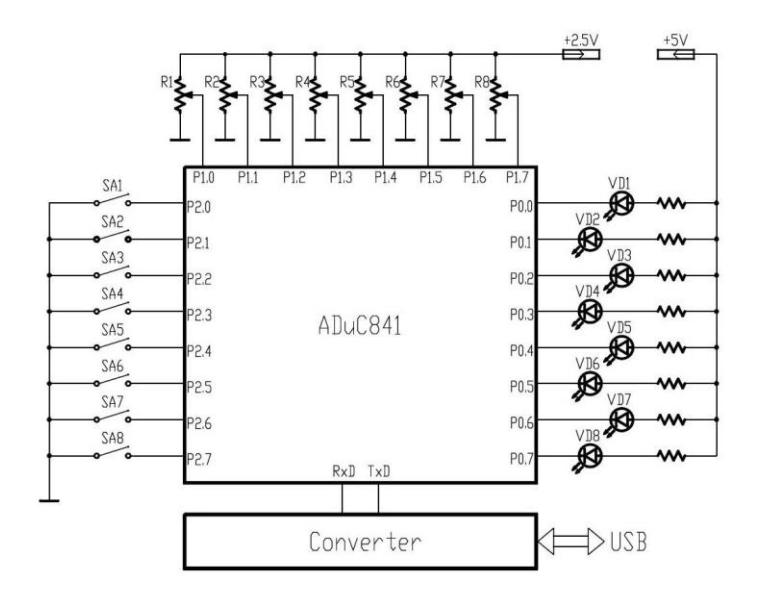

Рисунок 2.1 – Спрощена принципова схема пульта

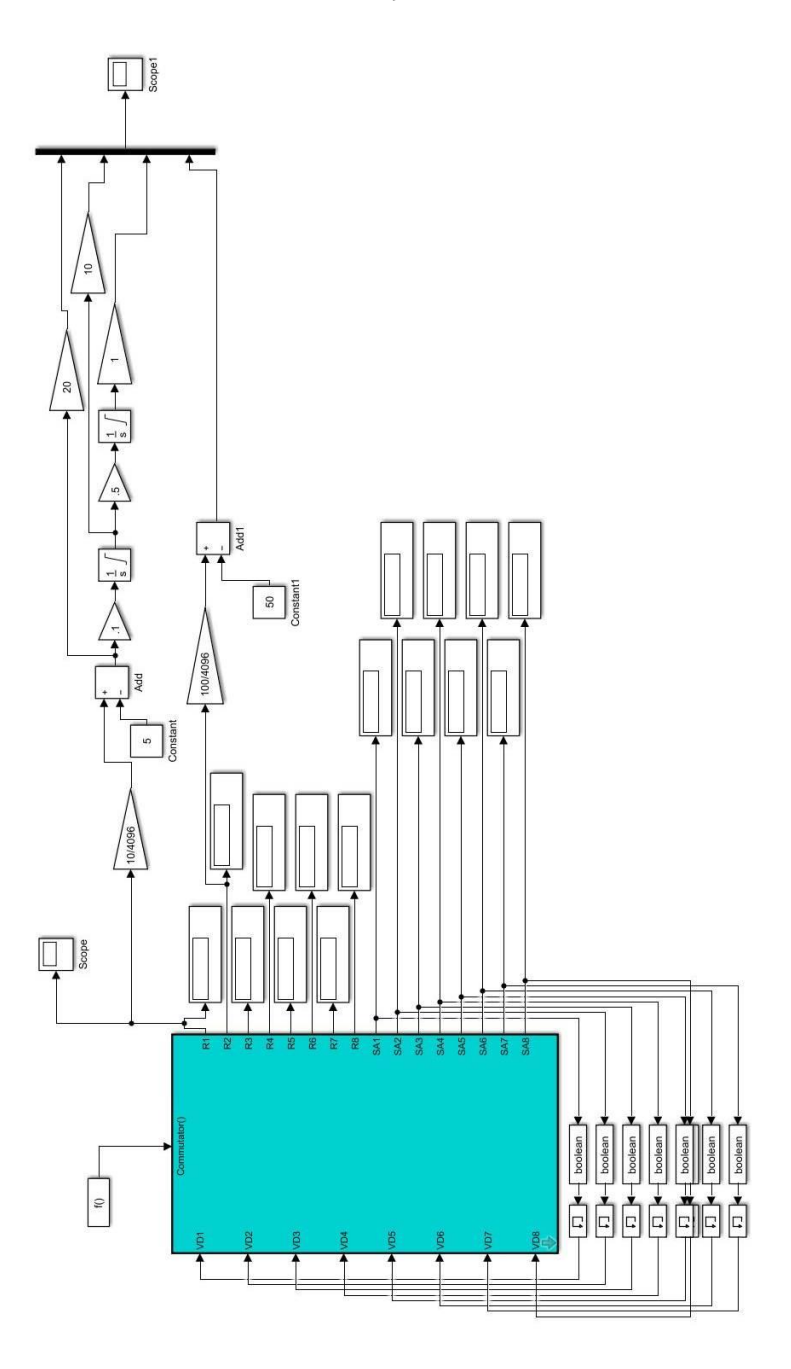

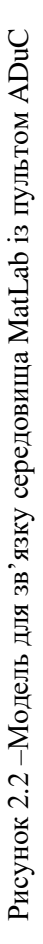

#### **Підключення пульта ADuC до середовища MatLab.**

Використовуючи програму, створену в середовищі MatLab налагоджується зв'язок із пультом керування ADuC.

Для цього потрібно відкрити «Диспетчер устройств» (рисунок 2.3), розгорнути «Порты (COM и LPT)», під'єднати пульт ADuC і визначити COM- порт, до якого він під'єднався.

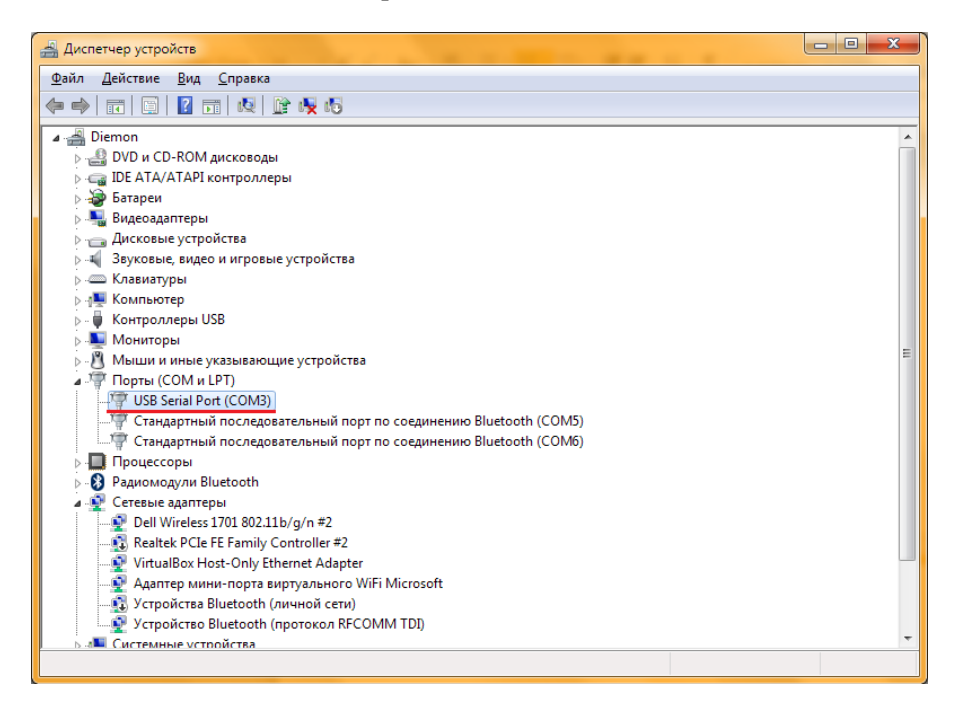

Рисунок 2.3 – Вікно «Диспетчера устройств»

В основному вікні середовища MatLab (рисунок 2.4) треба вказати шлях до файла «com\_recv3», що знаходиться в папці АТК.

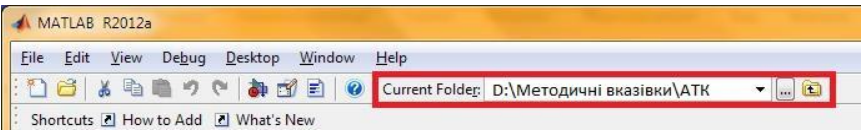

Рисунок 2.4 – Вікно середовища MatLab

Далі через середовище MatLab відкривається документ «Lab\_2», що розташований в папці «АТК». Модель Simulink показана на рисунку 2.2.

Виходи блоку Commutator R1-R8 відповідають потенціометрам; SA1-SA8 – тумблерам; входи VD1-VD8 відповідають світлодіодам.

В моделі – шаблоні, для наочності роботи, виходи з тумблерів під'єднані до входів світлодіодів.

У відкритій моделі Simulink подвійним натисканням на блок «Commutator» відкривається вікно, у якому вводиться номер COM порту, визначеного раніше.

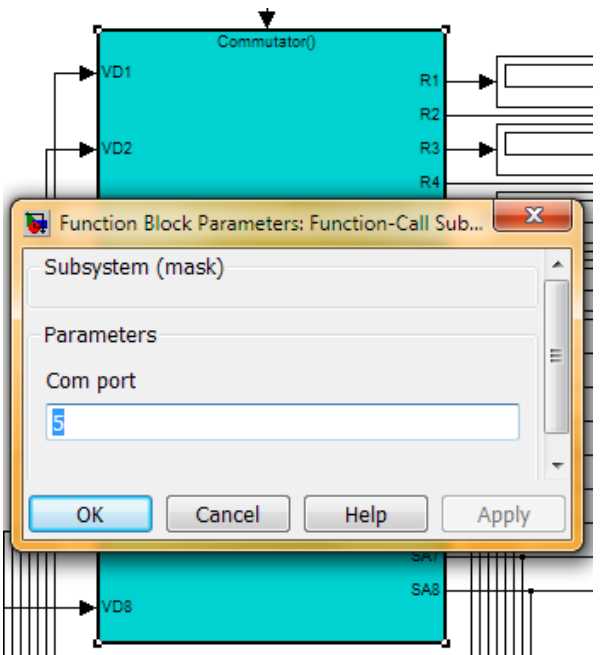

Рисунок 2.5 – Вікно для вводу номера СОМ - порту до якого під'єднаний пульт

Для запуска моделі необхідно натиснути кнопку «Start  $\sin\theta$  imulation»

#### **Завдання.**

В Scope показані параметри:

- червона лінія вхілний параметр d:  $d = 10(R2 5)$ ;
- жовта лінія вхідний параметр  $a(t)$ ;  $a = 20(R1 5)$ ;
- фіолетова лінія вихідний параметр b(t);
- блакитна лінія вихідний параметр c(t).

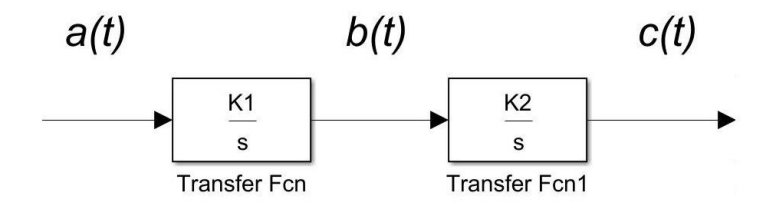

Рисунок 2.6 – Спрощена структура моделі об'єкта керування

1. Положення R1 встановити рівним 5.

2. За допомогою R2 встановити значення d = d1 згідно індивідуального завдання (таблиця 2.1). Зробити знімок отриманих графіків.

Таблиця 2.1 – Дані для виконання завдання, згідно варіанту.

| Варіант                  |          |    | ັ |   | ັ  |          |                     |                          |   |  |
|--------------------------|----------|----|---|---|----|----------|---------------------|--------------------------|---|--|
| uı                       | ັ        | ν  |   | - | ر_ | ററ<br>υU | $\rightarrow$<br>ັບ | 44<br>⊤∪                 | τ |  |
| $\overline{\phantom{a}}$ | $\omega$ | رے | ◡ | ັ | тv | 43       | ◡◡                  | $\overline{\phantom{a}}$ | ີ |  |

3. Перевести SA1 в положення «1».

4. Змінюючи a(t) здійснити суміщення  $(\pm 2\%)$  c(t) з d.

5. За допомогою R2 встановити значення  $d = d2$  згідно індивідуального завдання (таблиця 2.1). Зробити знімок отриманих графіків.

6. Повторити пункт 4 для нового значення d. Зробити знімок отриманих графіків.

7. Зупинити процес моделювання.

### **Зміст звіту з лабораторної роботи.**

Звіт з лабораторної роботи повинен містити титульний лист, тему, мету лабораторної роботи, знімок отриманих графіків та висновки.

## **Контрольні запитання.**

- 1. Де можуть бути використані програмно-апаратні комплекси?
- 2. Який принцип роботи схеми?
- 3. Яким чином регулюються вихідні параметри?

#### **3 ЛАБОРАТОРНА РОБОТА №3**

## **Замкнені системи керування з взаємозв'язаними координатами**

**Мета:** ознайомитись із замкненими системами керування з взаємозв'язаними координатами.

#### **Короткі теоретичні відомості.**

В даній лабораторній роботі використовується програмноапаратний комплекс, який складається із пульта, який реалізовано на базі контролера ADuC841 (спрощена структурна схема показана на рисунку 3.1) та спеціально розробленого блока MatLab, що дозволяє з'єднати зовнішній пристрій із середовищем Simulink MatLab (рисунок 3.2).

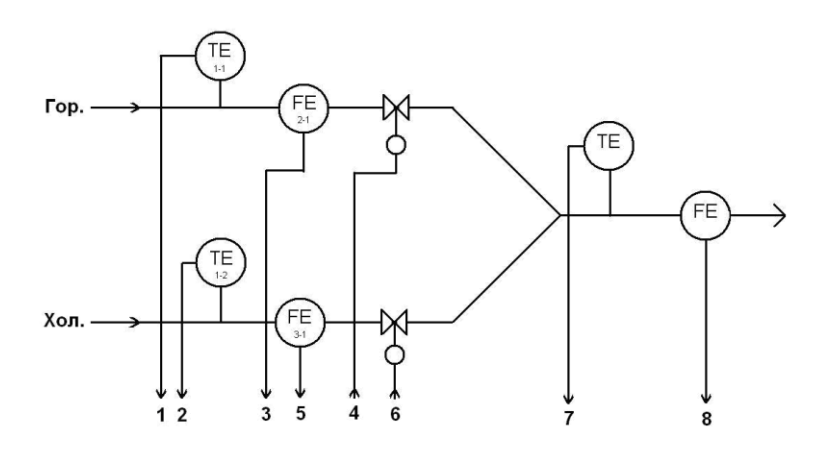

Рисунок 3.1 – Структурна схема замкненої системи керування температури та тиску рідини

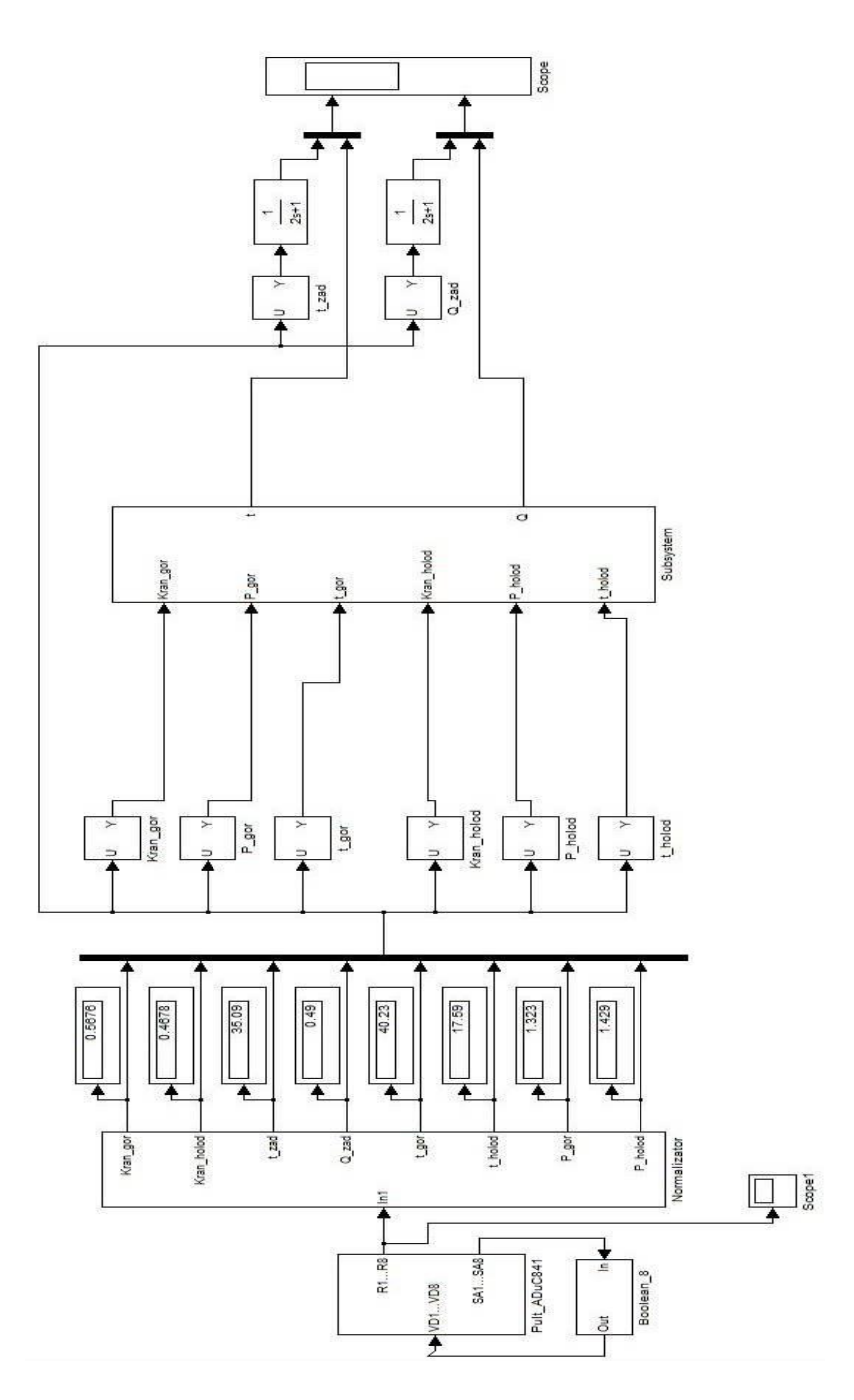

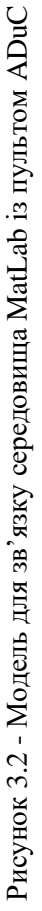

#### **Підключення пульта ADuC до середовища MatLab**

Через середовище MatLab відкривається документ «Lab\_3», що розташований в папці «АТК». Програма документа показана на рисунку 3.2.

Подвійним натисканням на блок «Pult\_ADuC841» відкривається схема цього блоку.

Визначаємо СОМ – порт, до якого під'єднаний пульт.

У відкритій моделі Simulink подвійним натисканням на блок «Commutator» відкривається вікно, у якому вводиться номер COM порту, визначеного раніше.

#### **Завдання.**

1. Встановити значення **Рх**, **Р<sup>г</sup> ,Тз, Q<sup>з</sup>** згідно варіанту (таблиця 3.1) за допомогою резисторів R5, R6, R7, R8 відповідно.

2. Встановити за допомогою R3 значення заданої температури, що дорівнює 25° С, а за допомогою R4 значення заданої сумарної миттєвої витрати, що дорівнює  $0,6$  дм $^{3}/c$ .

3. Змінюючи положення резисторів R1, R2 досягти рівності реальних значень температури та витрати значенням, що задані (суміщення фіолетової лінії з жовтою на графіках блоку Scope).

4. Встановити за допомогою R3 значення заданої температури, що дорівнює 40°С та повторити п.3.

5. Встановити за допомогою R4 значення заданої сумарної миттєвої витрати, що дорівнює 1,2 дм $^3$ /с та повторити п.3.

| Варіант        | $T_x$ | $T_{\rm r}$ | $P_{x}$ | ${\bf P_r}$ | $\mathbf{T}_3$ | $\tilde{\phantom{a}}$<br>Į3 |
|----------------|-------|-------------|---------|-------------|----------------|-----------------------------|
|                | 15    | 50          |         | 0,8         | 30             | 0,3                         |
| $\overline{2}$ | 20    | 55          | 1,2     |             | 35             | 0,5                         |
| 3              | 10    | 60          | 1,4     | 1,2         | 25             | 0,4                         |
| $\overline{4}$ | 15    | 65          | 1,6     | 1,4         | 40             | 0,6                         |
|                | 20    | 50          | 1,8     | 1,6         | 45             | 0,3                         |
| 6              | 15    | 55          |         | 0,8         | 25             | 0,5                         |
| ⇁              | 20    | 60          | 1,2     |             | 30             | 0,4                         |
| 8              | 10    | 65          | 1,4     | 1,2         | 35             | 0,6                         |
| q              | 15    | 50          | 1,6     | 1,4         | 25             | 0,3                         |

Таблиця 3.1 – Дані для виконання завдання, згідно варіанту.

| Варіант | $T_{x}$ | 11.64<br>$\mathbf{T}_\mathrm{r}$ | $P_{x}$ | $P_r$ | $\mathbf{T}_3$ | $\mathbf{Q}_3$ |
|---------|---------|----------------------------------|---------|-------|----------------|----------------|
| 10      | 20      | 55                               | 1,8     | 1,6   | 40             | 0,5            |
| 11      | 15      | 60                               |         | 0,8   | 45             | 0,4            |
| 12      | 20      | 65                               | 1,2     |       | 25             | 0,6            |
| 13      | 10      | 50                               | 1,4     | 1,2   | 30             | 0,3            |
| 14      | 15      | 55                               | 1,6     | 1,4   | 35             | 0,5            |
| 15      | 20      | 60                               | 1,8     | 1,6   | 25             | 0,4            |
| 16      | 15      | 65                               |         | 0,8   | 40             | 0,6            |
| 17      | 20      | 50                               | 1,2     | 1     | 45             | 0,3            |
| 18      | 10      | 55                               | 1,4     | 1,2   | 25             | 0,5            |
| 19      | 15      | 60                               | 1,6     | 1,4   | 30             | 0,4            |
| 20      | 20      | 65                               | 1,8     | 1,6   | 35             | 0,6            |

Продовження таблиці 3.1

## **Зміст звіту з лабораторної роботи.**

Звіт з лабораторної роботи повинен містити титульний лист, тему, мету лабораторної роботи, знімок отриманих графіків та висновки.

### **Контрольні запитання.**

1. Де можуть бути використані замкнені системи керування з взаємозв'язаними координатами?

2. Який принцип роботи схеми?

3. Яким чином регулюються вихідні параметри?

## **Мікропроцесорний регулятор MIK – 127**

**Мета:** здобути навички роботи з мікропроцесорним регулятором МІК-127. Навчитися налагоджувати МІК-127 для визначеної задачі.

## **Короткі теоретичні відомості.**

Архітектура регулятора МІК-127 забезпечує можливість автоматично або вручну вмикати, вимикати, перемикати та реконфігурувати контури регулювання, незалежно від рівня складності їх структури. МІК-127 має засоби оперативного керування, що розташовані на передній панелі регулятора (рисунок 4.1). Ці засоби дозволяють власноруч змінювати режими роботи, встановлювати завдання, керувати процесом виконання програми, контролювати сигнали та відображати помилки.

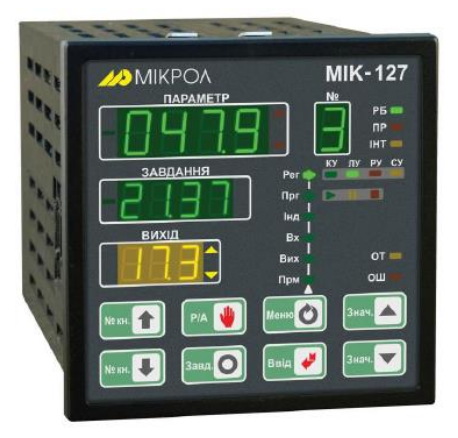

Рисунок 4.1 – Панель регулятора МІК-127

## **Завдання.**

Визначити реакцію системи на сигнали збурення та керування. Зняти характеристики за допомогою цифрового осцилографа OWON PDS5022S (рисунок 4.2). Зробити оцінку роботи системи.

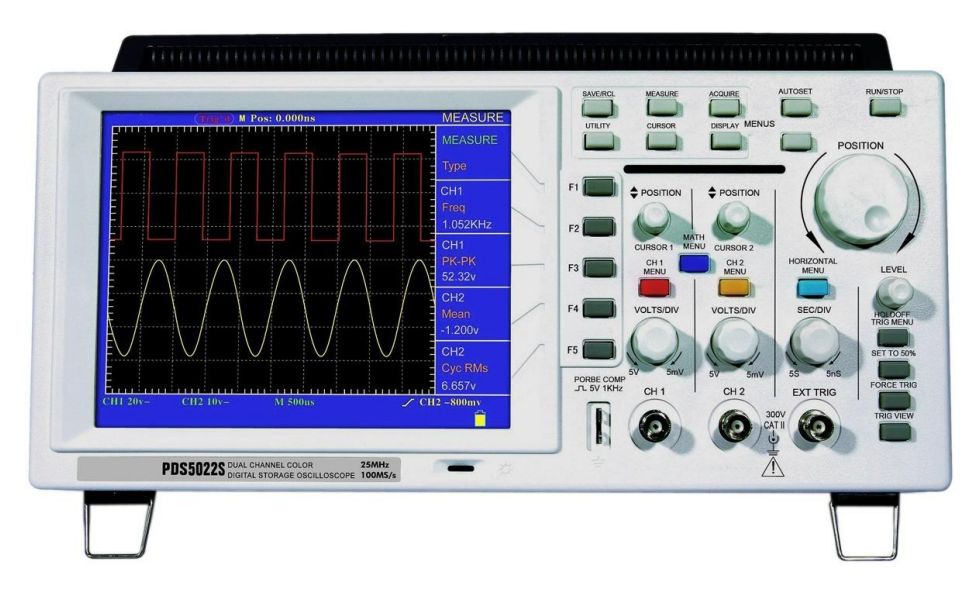

Рисунок 4.2 – Цифровий осцилограф OWON PDS5022S

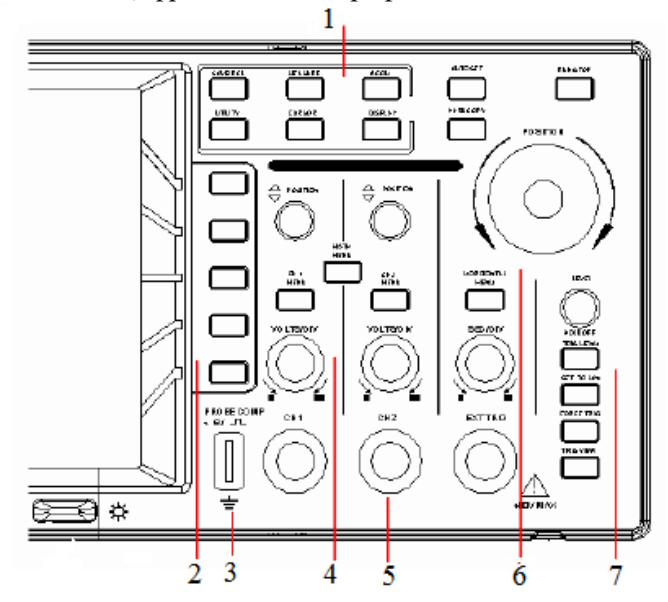

Рисунок 4.3 – Органи керування та індикації передньої панелі осцилографа.

Перед початком вимірювань підімкніть прилад до джерела живлення 220В. Вмикання осцилографа здійснюється кнопкою «POWER» на верхній частині корпусу приладу. При вмиканні прилад проводить самостійне тестування, на дисплеї з'являється напис «Press any KeyEnter the Operating Mode», що означає необхідність натиснення будь-якої кнопки для входу у режим роботи. У таблиці 4.1 наведено перелік органів керування та індикації передньої панелі осцилографа (рисунок 4.3).

Таблиця 4.1 – Перелік органів керування та індикації передньої панелі осцилографа

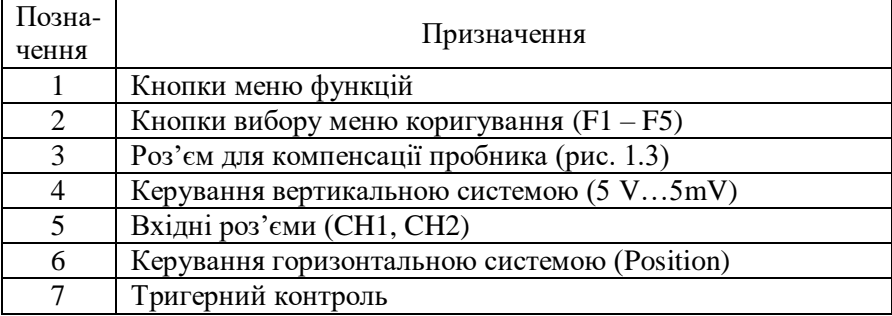

Перелік елементів для налаштування вимірювального каналу наведено у таблиці 4.2.

Таблиця 4.2 – Перелік елементів для налаштування вимірювального каналу

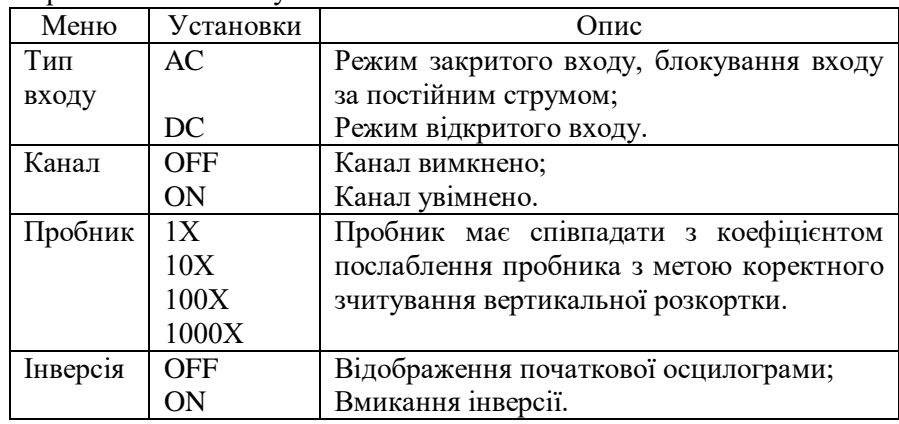

Для установки типу входу натисніть кнопку «CH1 MENU», для виклику меню «CH1 SETUP».

Натисніть кнопку F1 меню і встановіть тип входу за змінним струмом (АС), при цьому блокуватимуться компоненти постійного струму. При виборі типу входу за постійним струмом (DC), він буде відкритим для усіх компонентів постійного і змінного струму, що містяться у досліджуваному сигналі.

Для увімкнення каналу натисніть кнопку F2 і встановіть «ON», для вимкнення каналу «OFF».

Для відображення осцилограми сигналу у правильному масштабі необхідно налаштувати коефіцієнт послаблення пробника у меню налаштувань вимірювального каналу. При використанні пробника з послабленням 1:1 необхідно вибрати установку 1Х. Для цього у меню «CH1 SETUP» натискаємо кнопку F3 «Probe» і встановлюємо коефіцієнт послаблення пробника.

Інверсія осцилограми – це поворот фази осцилограми на 180 градусів відносно лінії з потенціалом землі. Для використання цієї функції у меню «CH1 SETUP» натискаємо кнопку F4 «Inverted» і встановлюємо «ON» для увімкнення інверсії, «OFF», якщо інверсія не використовується.

#### **Зміст звіту з лабораторної роботи.**

Звіт з лабораторної роботи повинен містити титульний лист, тему, мету лабораторної роботи, графіки з осцилографа та їх пояснення, висновки з лабораторної роботи.

## **Контрольні запитання.**

1 Пояснити порядок дій для підключення та вимірювання певної електричної величини цифровим осцилографом OWON PSD 5022S.

2 Пояснити як визначити вимірюване значення величини за даними цифрового осцилографа OWON PSD 5022S.

3 Пояснити як змінювати горизонтальне та вертикальне положення вимірюваних сигналів.

4 Пояснити послідовність дій для налаштування вимірювального каналу цифрового осцилографа OWON PSD 5022S.

5 Пояснити вплив сигналу збурення на реакцію системи.

6 Пояснити вплив сигналу керування на реакцію системи.

#### **Пневматичний маніпулятор**

**Мета:** здобути навички роботи з пневматичним обладнанням на базі промислового робота МП-9С.

#### **Короткі теоретичні відомості.**

Пневматика – це область техніки, що використовує стисле повітря. Точніше, стисле повітря використовується для виконання механічної роботи – тобто для здійснення переміщення та формування зусилля. Задачею пневматичних приводів є перетворення енергії стислого повітря у рух.

Промисловий робот (ПР) – це стаціонарна або пересувна автоматична машина, що призначена для виконання у виробничому процесі пересувних та керуючих функцій, для заміни аналогічних функцій людини при пересуванні предметів виробництва. ПР складається з виконуючого пристрою у вигляді маніпулятора (має декілька ступенів свободи) та пристрою керування.

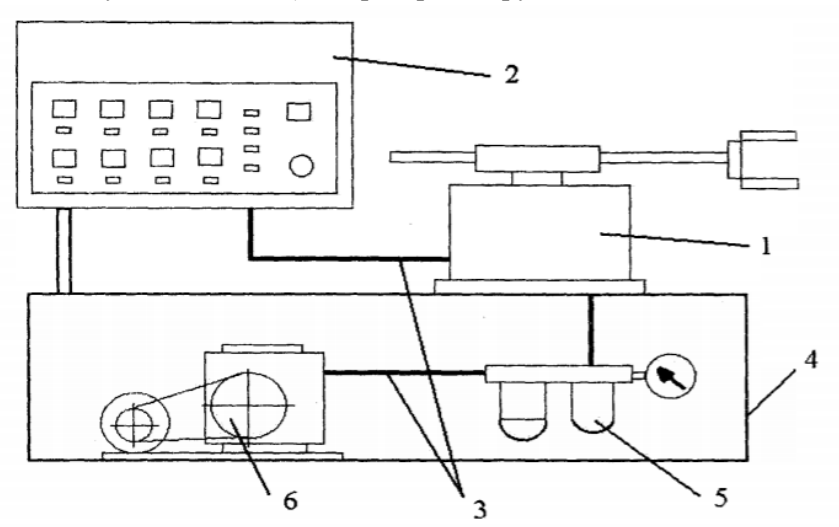

Рисунок 5.1 – Принципова схема промислового робота МП-9С

На рисунку 5.1 показано принципову схему промислового робота МП-9С, де 1 – маніпулятор; 2 – пульт ручного керування; 3 – з'єднувальні кабелі; 4 – станина; 5 – вузол підготовки повітря; 6 – компресор.

Компресор забезпечує подачу повітря у необхідній кількості. Вузол підготовки повітря забезпечує регулювання тиску, подачу повітря та змазки у пневмоциліндри. В маніпуляторі на кожний рух встановлено електропневматичний клапан з дроселем для зміни швидкості руху. Електропневматична схема маніпулятора представлена на рисунку 5.2 (умовні позначення елементів схеми представлено у Додатку А).

Принцип роботи електропневматичної схеми.

При натисканні кнопки S1 подається живлення на маніпулятор. Перемикач S2 відповідає за рух руки маніпулятора вперед/назад, S3 – вгору/вниз, S4 – повертання ліворуч/праворуч. Кнопка S5 відповідає за роботу захвату. При зміні положення певного перемикача відбувається подача живлення на відповідний елктропневматичний розподільник. Це примушує останній змінити своє положення, тим самим змінивши напрямок руху повітря. Завдяки зміні напрямку руху повітря відбувається висування або втягування штоку циліндру, над яким відбувається керування в певний час.

Опускання, підйом та повертання руки маніпулятора виконується за допомогою пневмоциліндрів двосторонньої дії. Рука маніпулятора призначена для висування захвату в робочу зону. Захват руки робота призначений для взяття, пересування та встановлення деталі. Зворотній хід поршня захвату забезпечується зворотною пружиною.

#### **Завдання.**

Ознайомитись з теоретичними відомостями. Виконати операцію пересування деталі з однієї позиції в іншу, використовуючи перемикачі пульту ручного керування промисловим роботом МП-9С.

#### **Зміст звіту з лабораторної роботи.**

Звіт з лабораторної роботи повинен містити титульний лист, тему, мету лабораторної роботи, електропневматичну схему маніпулятора, короткий опис схеми , висновки з лабораторної роботи.

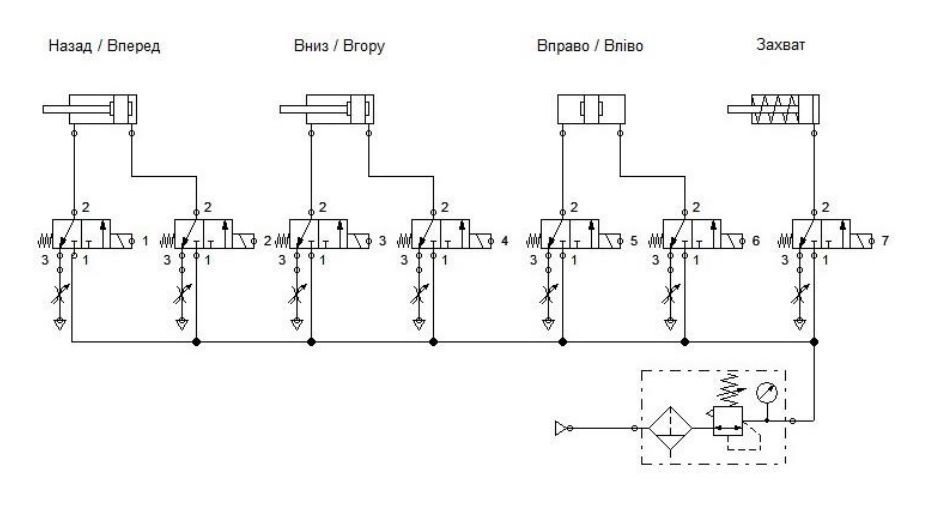

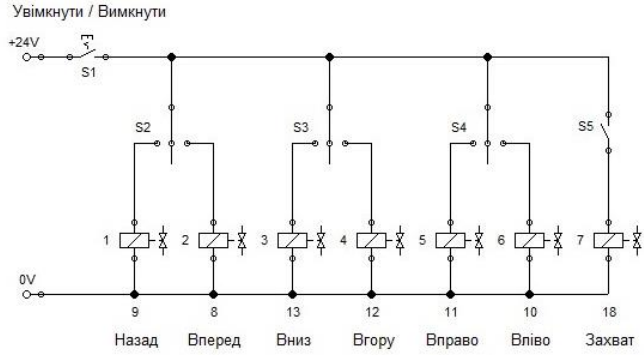

Рисунок 5.2 – Електропневматична схема маніпулятора

#### **Контрольні запитання.**

1. Промисловий робот, його призначення.

2. Скільки ступенів свободи має маніпулятор МП-9С?

3. Яким чином відбувається керування маніпулятором?

4. Для чого використовується система підготовки повітря та компресор?

5. Для чого у пневматичних схемах використовують дроселі?

6. Яка напруга керування електропневматичними розподільниками?

7. Намалювати кінематичну схему маніпулятора.

## **ПЕРЕЛІК ПОСИЛАНЬ**

1. Проектирование систем автоматизации технологических процессов. Справочное пособие / Под ред. Клюева А.С., 2-е изд., перераб. и доп. — М.: Энергоатомиздат, 1990. – 464 с.

2. Техника чтения схем автоматического управления и технологического контроля. Справочное пособие / А. С. Клюев, Б. В. Глазов, М. Б. Миндин, С. А. Клюев; Под ред. А. С. Клюева. - 3-е изд., перераб. и доп. - М.: Энергоатомиздат, 1991. - 432 с.

3. Регулятор микропроцессорный программируемый МИК-127: руководство по эксплуатации ПРМК.421457.066 РЭ1; Украина, Ивано-Франковск, 2017. – 60 с.

4. Электропневмоавтоматика FESTO. Основной курс ТР 201 Учебник; Перевод на русский язык, ООО «Фесто-РФ», Москва, 2003. – 292 с.

5. DIN/ISO 1219-1 – Пневматика: умовні графічні позначення елементів на принципових схемах.

6. Методичні вказівки з виконання лабораторної роботи № 7 дисципліни «Основи метрології та електричні вимірювання» для студентів спеціальності 141 – електроенергетика, електротехніка та електромеханіка усіх форм навчання. /Укл: О.С. Назарова – Запоріжжя: ЗНТУ, 2018. – 14 с.

7. Мехатроніка: циклічно-модульний підхід до вирішення практичних задач автоматизації. / О.П. Губарев, О.С. Ганпанцурова. - К.: НТУУ «КПІ», 2016. – 160 с.

8. Назарова О. С. Ідентифікація кутової швидкості при завадах в оптичній системі енкодера / О.С. Назарова, В. В. Осадчий, І. А. Мелешко, М. О. Олєйніков // Вісник НТУ «ХПІ» - Харків, 2019. – С.65-69. http://doi.org/10.20998/2079-8024.2019.16.12

9. Осадчий В. В. Дослідження позиційного електропривода двомасової системи з внутрішнім слідкуючим контуром / В. В. Осадчий, О. С. Назарова, М. О. Олєйніков // Вісник НТУ «ХПІ» - Харків, 2019. – С.47-54. http://doi.org/10.20998/2079-8024.2019.16.09

10. Nazarova O., Osadchyy V., Shulzhenko S. Accuracy improving of the two-speed elevator positioning by the identification of loading degree // International Conference «Modern Electrical and Energy Systems» (MEES-2019), Sept. 23-25, 2019 Kremenchuk M.Ostrohradskyi National University, Ukraine, рр. 50 - 53 DOI: 10.1109/MEES.2019.8896414

11. Назарова, Е.С. Моделирование электромеханических процессов взаимосвязанных многомассовых систем / Е.С. Назарова // Энергия – Тбилиси, 2019. – С. 60-64.

12. Осадчий, В.В. Структура системы управления 4-х приводной силовой установки для электрических транспортных средств / В.В. Осадчий, Е.С. Назарова, В.В. Брылистый // Проблемы региональной энергетики (специальный выпуск), 2019. – № 1-2(41) 2019. – С. 65-73. DOI: 10.5281/zenodo.3239150

13. Осадчий, В. В. Ідентифікація ступеня завантаження двошвидкісного ліфта / В. В. Осадчий, О. С. Назарова, С. С. Шульженко // Електротехнічні та комп'ютерні системи. – 2018. –  $N_2$  27(103). – C. 103-111. DOI: <https://doi.org/10.15276/eltecs.27.103.2018.11>

14. Осадчий, В. В. Лабораторный стенд для исследования микропроцессорных систем управления двухмассовым электроприводом / В. В. Осадчий, Е. С. Назарова, В. В. Брылистый, Р. И. Савилов // Електротехнічні та комп'ютерні системи. – 2016. – № 22(98).– С. 33-38. <http://dx.doi.org/10.15276/eltecs.22.98.2016.05>

15. Назарова, Е. С. Особенности моделирования электромеханических систем с переменным моментом инерции / Е. С. Назарова, Р. А. Ефименко // Вісник НТУ «ХПІ». – 2017. –  $N<sub>2</sub>$  27(1249). – C. 71-74.

16. Осадчий, В. В. Исследование системы управления позиционным электроприводом с дискретным датчиком положения / В. В. Осадчий, Е. С. Назарова, В. В. Брылистый, Р. И. Савилов // Вісник НТУ «ХПІ». – 2017. – № 27(1249). – С. 146-149.

17. Назарова, Е. С. Математическое моделирование электромеханических систем станов холодной прокатки / Е. С. Назарова // Технічна електродинаміка. – 2015. – Вип. 5 – С. 82-89.

18. Новое в моделировании и исследовании электромеханических систем станов холодной прокатки : монографія / А. В. Садовой, Е. С. Назарова, В. И. Бондаренко, А. В. Пирожок; Запорізьк. нац. техніч. ун-т, Дніпродзерж. держ. теніч. ун-т – Запоріжжя: «Просвіта», 2014. – 144 с.

## Додаток А

## **Перелік умовних позначень в електропневматичних схемах**

Таблиця А.1 – Умовні позначення елементів в електропневматичних схемах

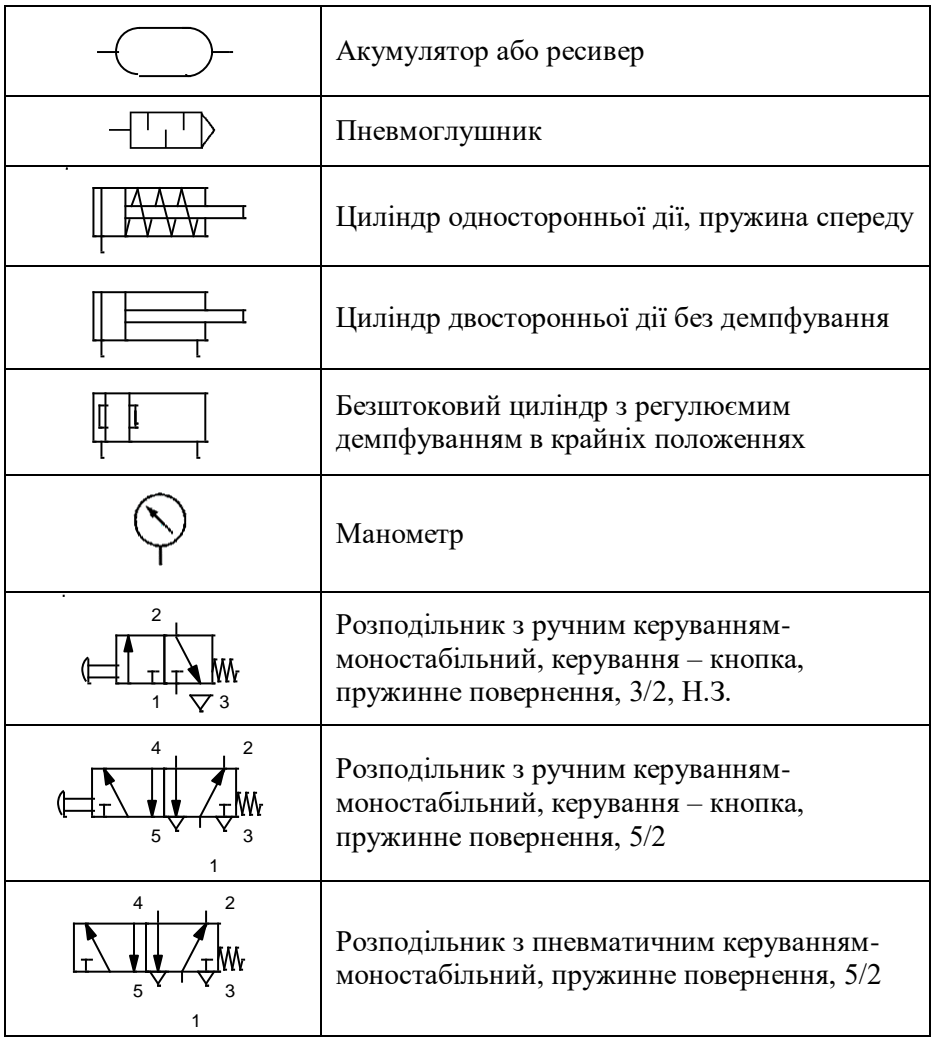

Продовження таблиці А.1

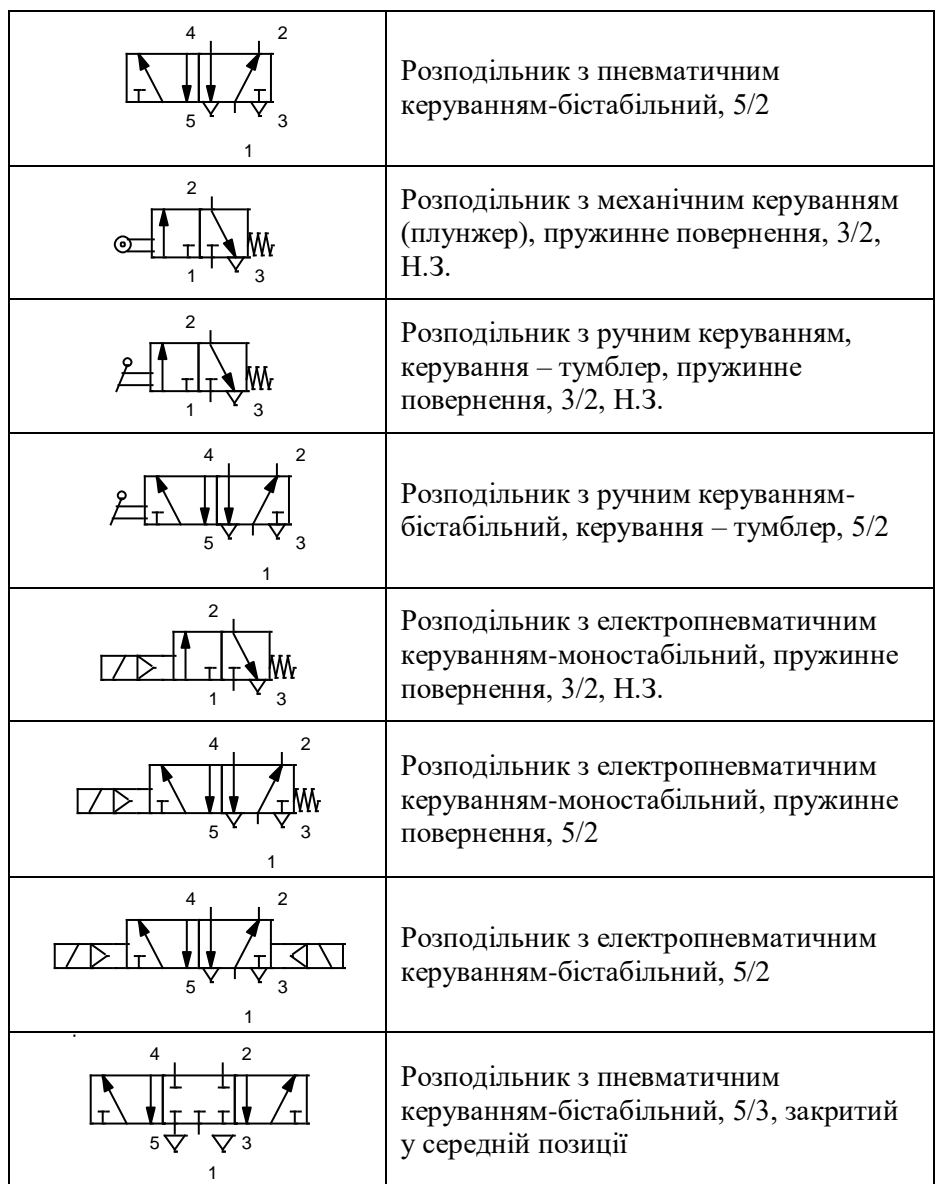

Продовження таблиці А.1

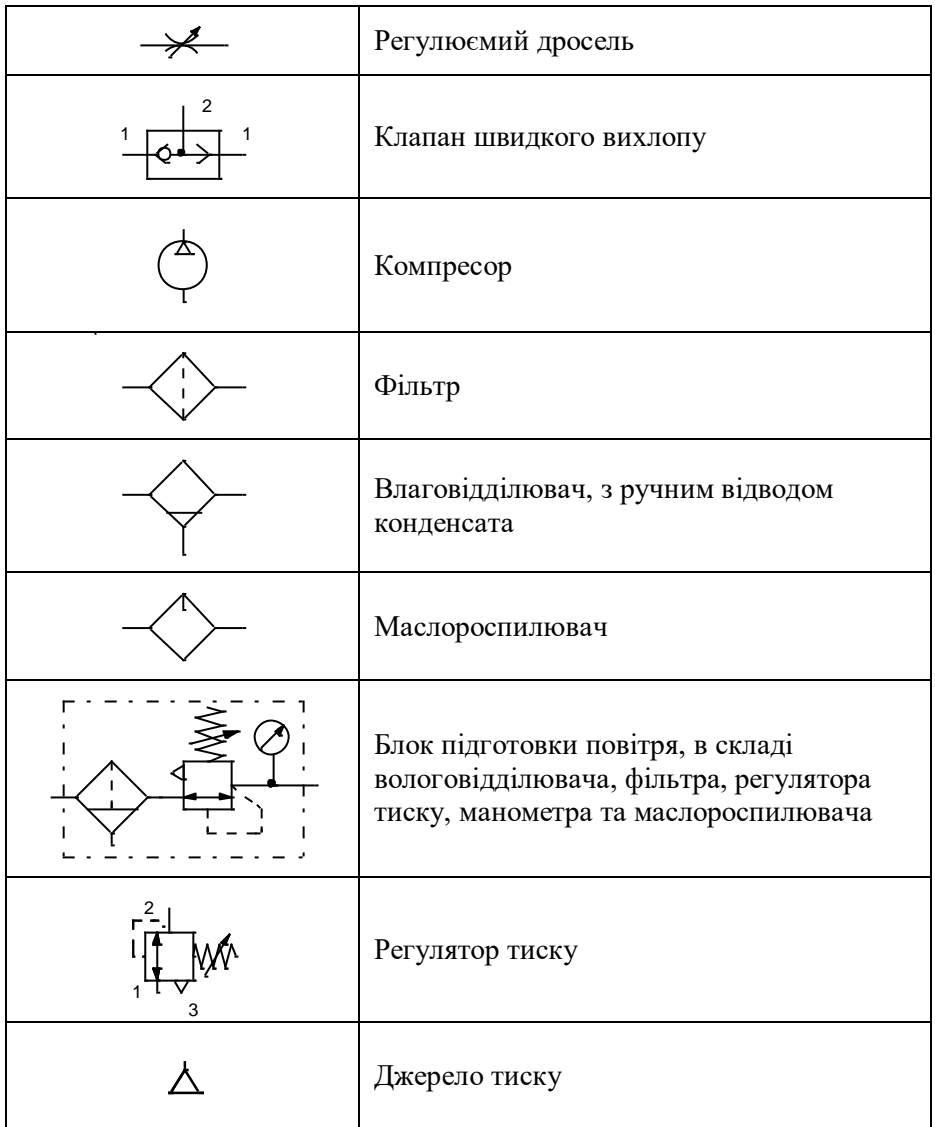

Продовження таблиці А.1

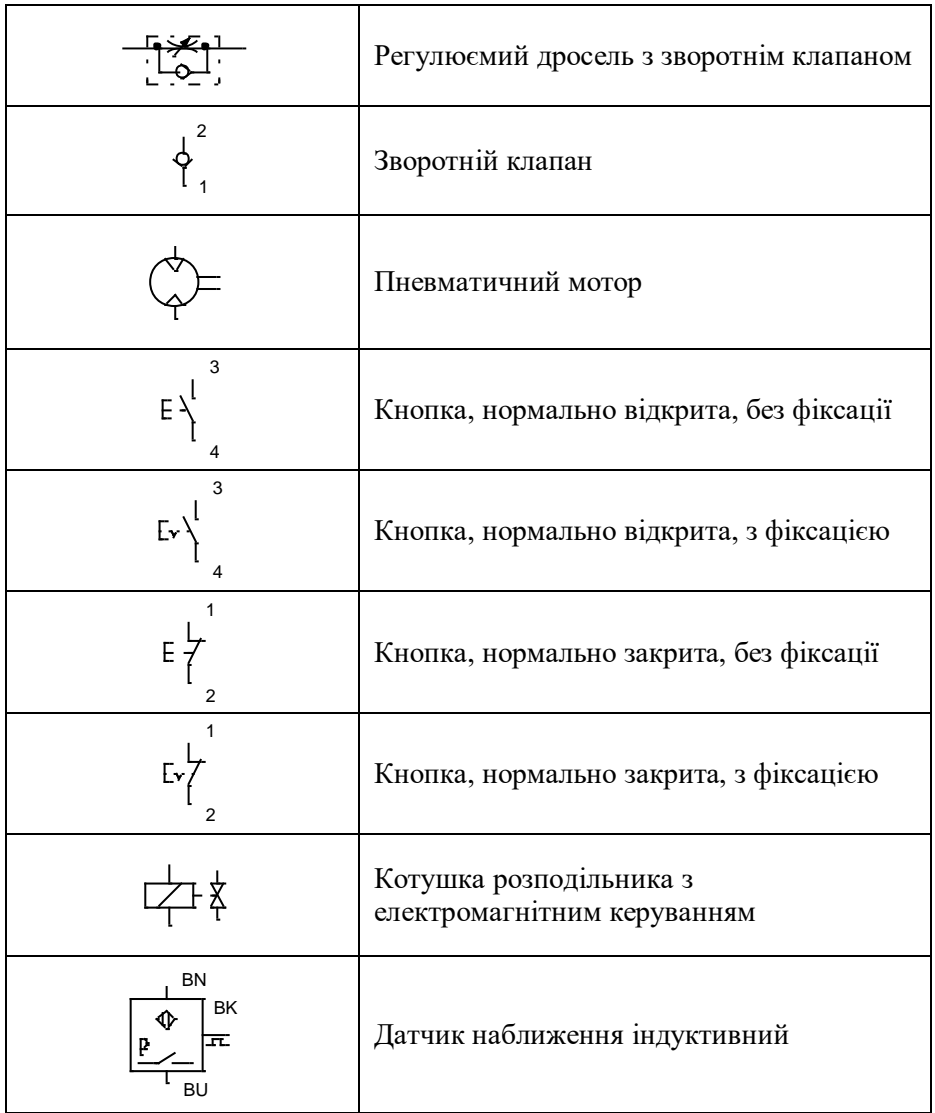

## Додаток Б

## **Зразок оформлення титульної сторінки**

Міністерство освіти і науки України Запорізький національний технічний університет

Кафедра ЕПА

## **Лабораторна робота № 1 з дисципліни «Автоматизація технологічних комплексів»**

Виконав: студ. гр. Е-333 Іваненко І.І.

Перевірив:

доцент Петренко П.П.